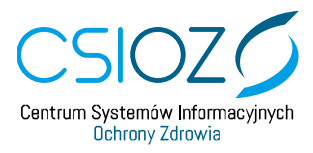

# **PODRĘCZNIK UŻYTKOWNIKA SYSTEMU MONITOROWANIA KSZTAŁCENIA PRACOWNIKÓW MEDYCZNYCH**

## **OBSŁUGA EKS - DODANIE INFORMACJI O ZREALIZOWANYCH DYŻURACH MEDYCZNYCH**

ROLA: LEKARZ, LEKARZ DENTYSTA 2020.01.16

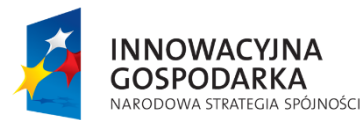

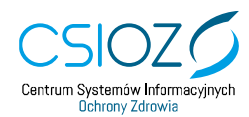

Unia Europejska Europejski Fundusz Rozwoju Regionalnego

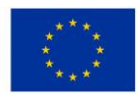

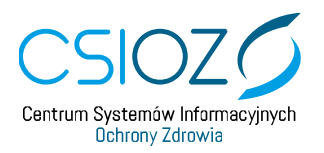

#### Spis treści

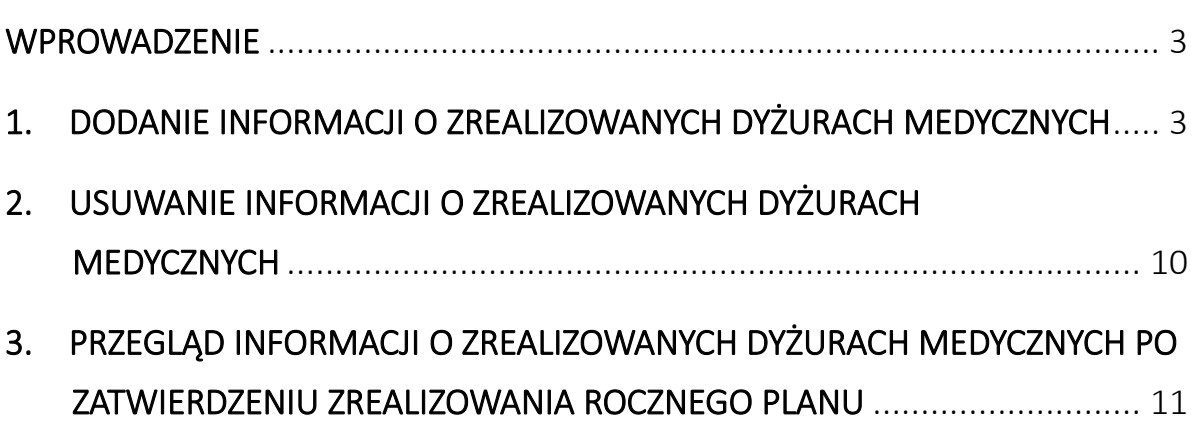

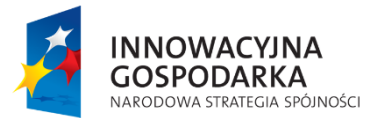

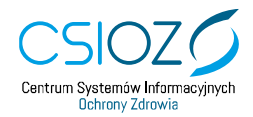

Unia Europejska Europejski Fundusz Rozwoju Regionalnego

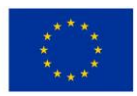

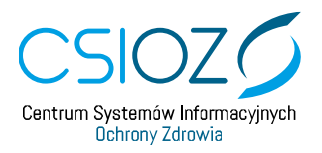

#### <span id="page-2-0"></span>**Wprowadzenie**

Instrukcja opisuje proces dodawania informacji o zrealizowanych dyżurach medycznych w ramach realizacji programu szkolenia specjalizacyjnego dla **lekarzy** i **lekarzy dentystów**.

### <span id="page-2-1"></span>**1. DODANIE INFORMACJI O ZREALIZOWANYCH DYŻURACH MEDYCZNYCH**

Aby dodać informację o zrealizowanych dyżurach medycznych w Systemie Monitorowania Kształcenia (SMK) konieczne jest posiadanie aktywnego konta w roli **'Lekarz'** lub w roli **'Lekarz Dentysta'** oraz aktywnej **Elektronicznej Karty Specjalizacji** (EKS), dla której kierownik specjalizacji zaplanował realizację programu szkolenia dla **przynajmniej jednego roku**.

Aby rozpocząć proces dodawania informacji o zrealizowanych dyżurach, przejdź na stronę **[https://smk.ezdrowie.gov.pl](https://smk.ezdrowie.gov.pl/)**, a następnie wybierz opcję **'Zaloguj w P2'**.

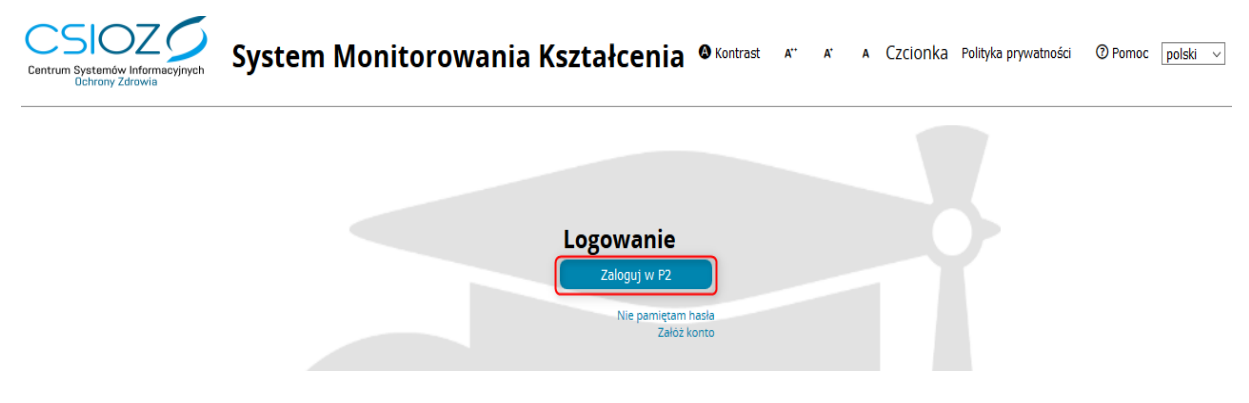

Rysunek 1 Logowanie do SMK

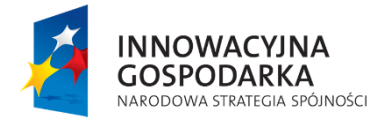

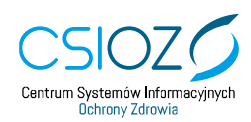

Unia Europejska Europejski Fundusz Rozwoju Regionalnego

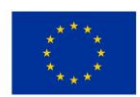

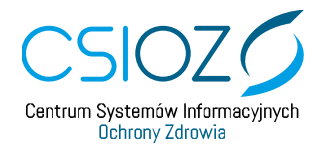

Po zalogowaniu w odpowiedniej roli wybierz kafelek **'Elektroniczne karty specjalizacji'**.

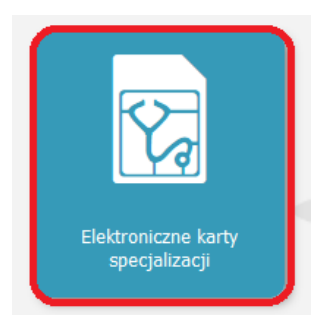

Rysunek 2 Kafelek Elektroniczne karty specjalizacji

Po wyborze kafelka **'Elektroniczne karty specjalizacji'** zostaniesz przekierowany do listy swoich Elektronicznych Kart Specjalizacji (**EKS**).

Wybierz EKS, na którym chcesz dodać informację o zrealizowanych dyżurach medycznych i przejdź do szczegółów EKS za pomocą przycisku **'Edycja'**.

| $\overline{\phantom{0}}$          | <b>Filtrowanie</b>                       |                 | Elektroniczne karty specjalizacji |                                                |                              |                                    |                                             |                                      |                                                                   |                                                               |                                                     |                        |                                                      |               |         |  |
|-----------------------------------|------------------------------------------|-----------------|-----------------------------------|------------------------------------------------|------------------------------|------------------------------------|---------------------------------------------|--------------------------------------|-------------------------------------------------------------------|---------------------------------------------------------------|-----------------------------------------------------|------------------------|------------------------------------------------------|---------------|---------|--|
| п                                 | Sesja<br>$\sim$ 1                        |                 | Sesja                             | Grupa<br>zawodowa                              | <b>Dziedzina</b><br>medycyny | Tryb<br>odbywania<br>specjalizacji | <b>Data</b><br>rozpoczęcia<br>specjalizacji | Data<br>zakończenia<br>specjalizacji | Nazwa<br><b>Jednostki</b><br>nadrzędnej                           | <b>Nazwa</b><br>podmlotu                                      | Adres                                               | Województwo            | <b>Uzupeinlanle</b><br>programu po<br>weryfikacji KK | <b>Status</b> | Akcje   |  |
| Start                             | Grupa zawodowa                           |                 | JESIEN<br>2018                    | lekarze                                        | Alergologia                  | Pozarezydencki                     | 2018-11-15                                  | 2020-11-14                           | Szpital<br>Uniwersytecki<br>Nr 2 im. dr. Jana<br><b>Biziela w</b> | <b>Klinika</b><br>Alergologii,<br>Immunologii<br>Klinicznej i | ul. Kornela<br>Ujejskiego<br>75 85-168<br>Bydgoszcz | Kujawsko-<br>Pomorskie | NIE                                                  | Aktywn        | $\odot$ |  |
| k                                 | Dziedzina medycyny<br>Wybierz            |                 |                                   |                                                |                              |                                    |                                             |                                      | Bydgoszczy                                                        | Chorob<br>Wewnętrznych                                        |                                                     |                        |                                                      |               |         |  |
| <u> 12</u><br>Elektroniczne karty | Tryb odbywania specjalizacji<br>u l      | Przegląd Edycja |                                   |                                                |                              |                                    |                                             |                                      |                                                                   |                                                               |                                                     |                        |                                                      |               |         |  |
| specjalizacji                     | Data rozpoczęcia<br>od<br>$\blacksquare$ |                 |                                   | $\ll$ < 1-1 $z$ 1 $>$ $>$ na Stronie: 10 20 40 |                              |                                    |                                             |                                      |                                                                   |                                                               |                                                     |                        |                                                      |               |         |  |

Rysunek 3 Lista Elektronicznych kart specjalizacji

Zostaniesz przekierowany do szczegółów kafelka **'Dane podstawowe' znajdujących się w EKS**. Po lewej stronie widoczna jest lista dostępnych kafelków, spośród których wybierz kafelek **'Realizacja programu szkolenia specjalizacyjnego'**.

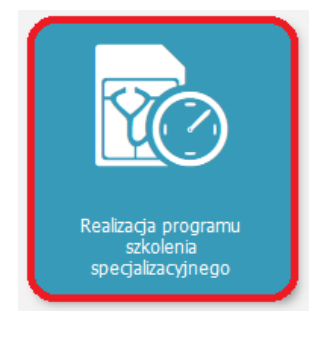

Rysunek 4 Kafelek 'Realizacja programu szkolenia specjalizacyjnego'

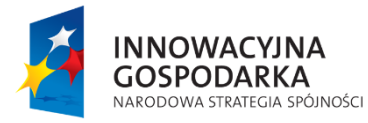

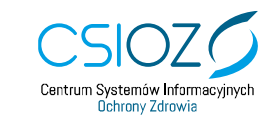

Unia Europejska Europejski Fundusz Rozwoju Regionalnego

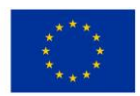

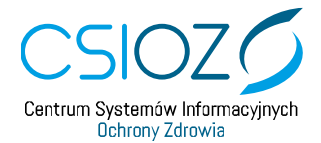

Z listy dostępnych lat szkolenia wybierz rok szkolenia, w którym chcesz wprowadzić informację o realizacji dyżurów medycznych.

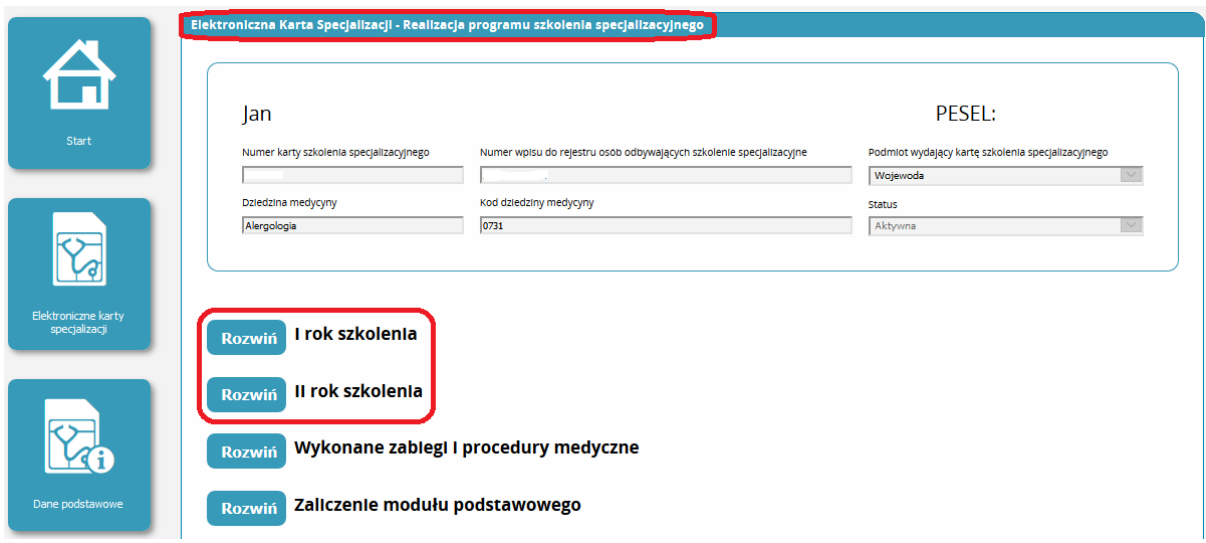

Rysunek 5 EKS – szczegóły kafelka 'Realizacja programu szkolenia specjalizacyjnego'

Za pomocą przycisku **'Rozwiń'** wyświetl listę dostępnych kategorii, w ramach których możesz uzupełniać realizację programu szkolenia specjalizacyjnego, a następnie przejdź do szczegółów sekcji **'Dyżury medyczne'**, używając przycisku **'Rozwiń'**.

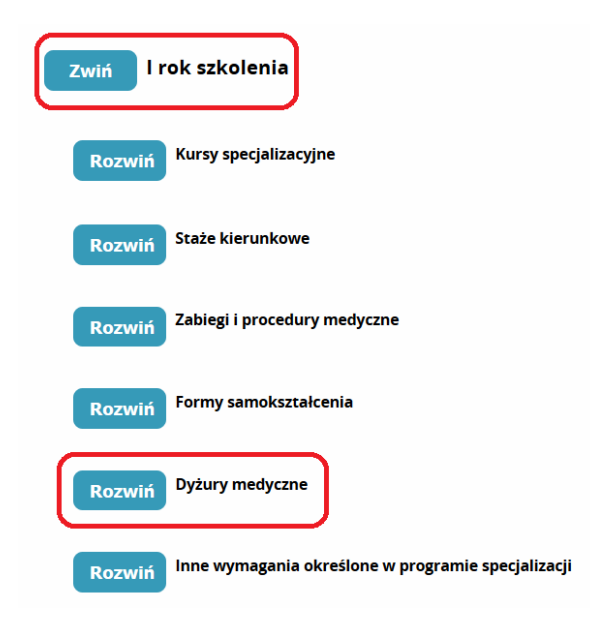

Rysunek 6 Wybór sekcji 'Dyżury medyczne' dla wybranego roku szkolenia

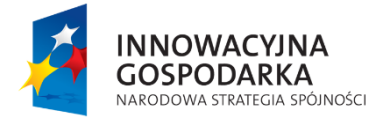

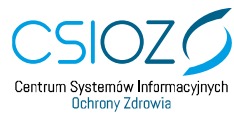

Unia Europejska Europejski Fundusz Rozwoju Regionalnego

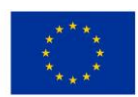

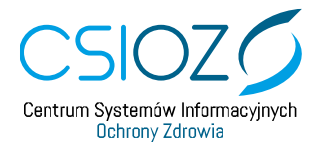

Szczegóły sekcji **'Dyżury medyczne'** zostały podzielone na dwie części.

Podsekcja **'Dyżury medyczne – podsumowanie'** zawiera informacje o sumarycznej liczbie godzin i minut wprowadzonych dyżurów medycznych przez lekarza oraz o sumarycznej liczbie godzin i minut **zatwierdzonych** dyżurów medycznych przez kierownika specjalizacji (KS).

Poniżej widoczna jest tabela, zawierająca **'Listę zrealizowanych dyżurów medycznych**', wraz z informacją o ich akceptacji. Jeżeli żaden dyżur nie został jeszcze wprowadzony, w tabeli zostanie zaprezentowana informacja **'Brak danych'**.

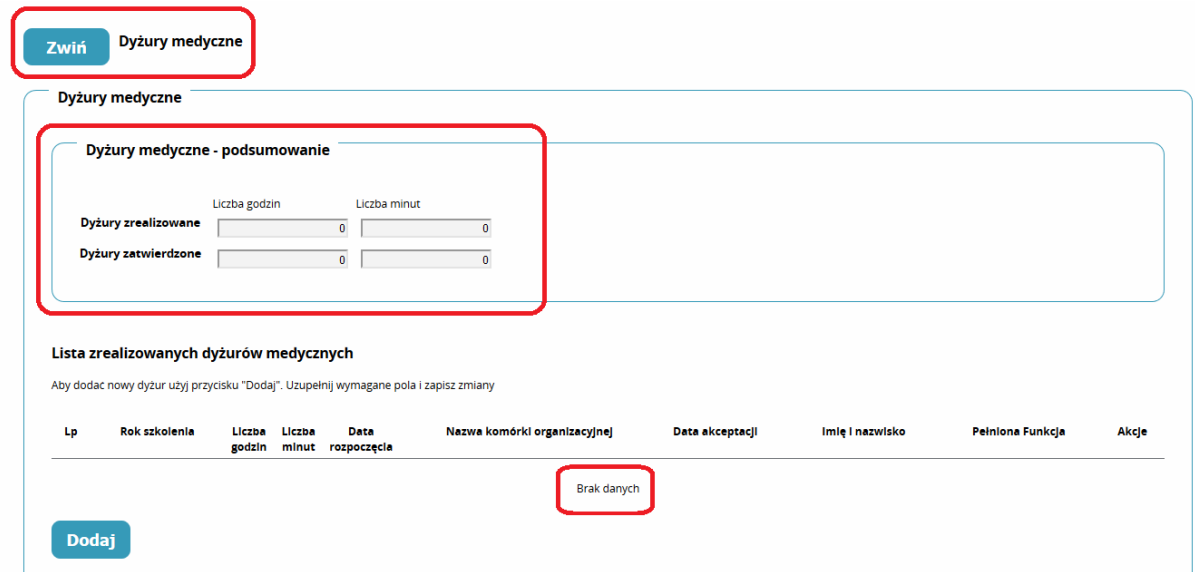

Rysunek 7 Szczegóły sekcji 'Dyżury medyczne'

Aby dodać realizację dyżuru medycznego użyj przycisku **'Dodaj'**.

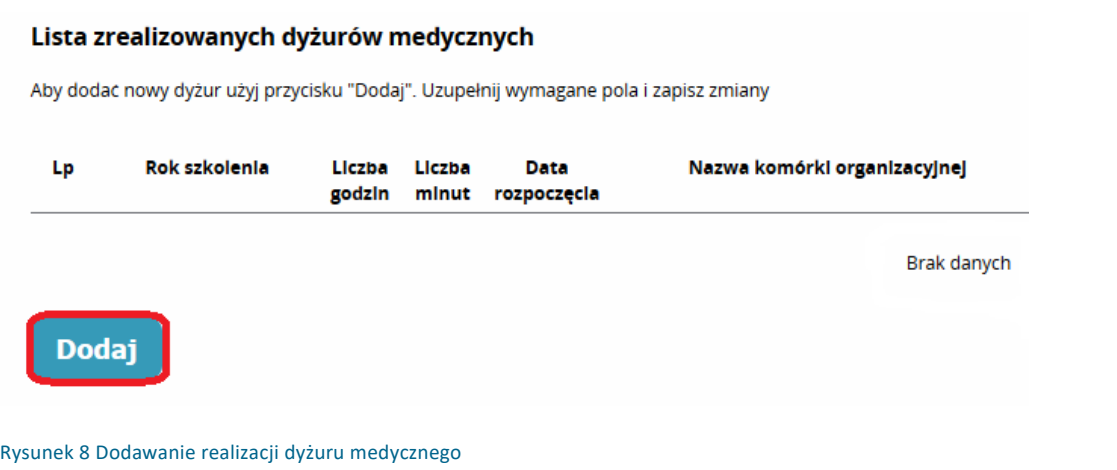

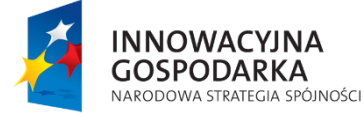

Centrum Systemów Informacyjnych Ochrony Zdrowia

Unia Europejska Europejski Fundusz Rozwoju Regionalnego

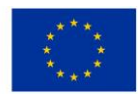

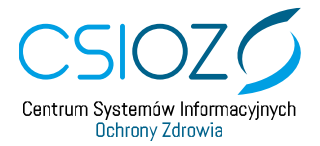

Po użyciu przycisku **'Dodaj'** w tabeli **'Lista zrealizowanych dyżurów medycznych'** zostanie dodany nowy wiersz. Uzupełnij dane w kolumnach: **'Liczba godzin'**, **'Liczba minut'**, **'Data rozpoczęcia'** (dyżuru) oraz **'Nazwa komórki organizacyjnej' (w której realizowany był dyżur)**. Dane w kolumnie **'Lp'** (liczba porządkowa) oraz **'Rok szkolenia'** zostaną uzupełnione automatycznie. Aby dodać kolejne wiersze w tabeli użyj ponownie przycisku **'Dodaj'**. Aby usunąć wiersz użyj przycisku **'Usuń'** w kolumnie **'Akcje'**.

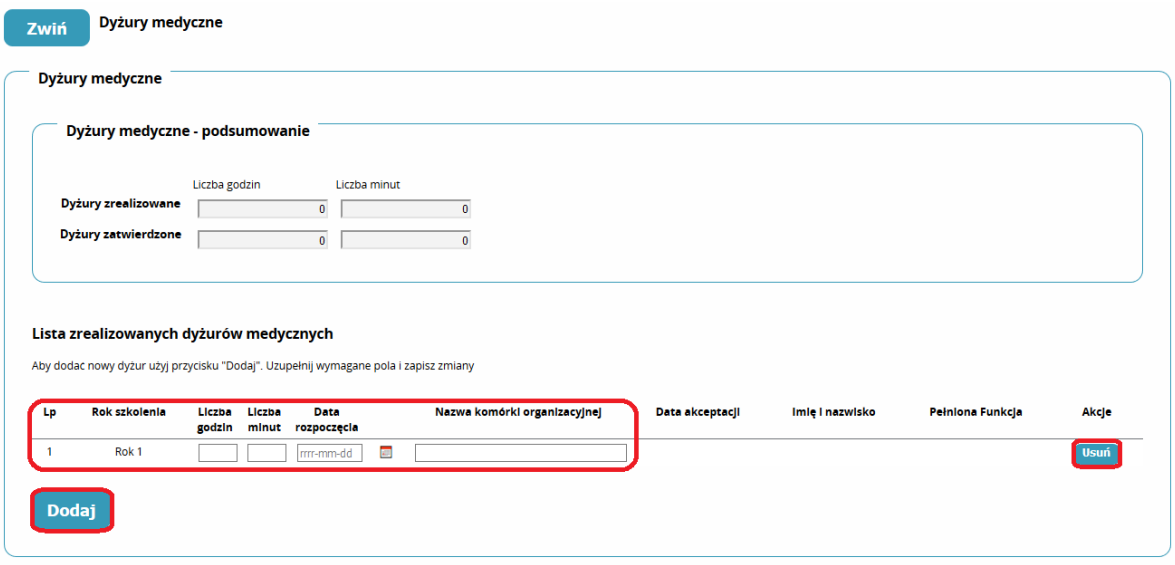

Rysunek 9 Dodawanie realizacji dyżuru medycznego

W kolumnie **'Data rozpoczęcia'** możesz wprowadzić dane ręcznie lub wybrać datę z kalendarza, dostępnego obok tego pola.

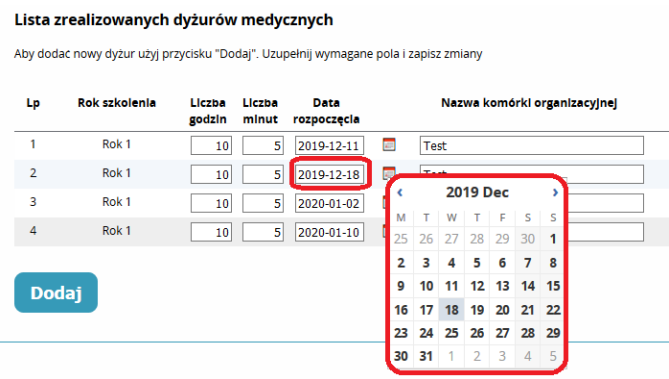

Rysunek 10 Uzupełnianie informacji o realizacji dyżuru medycznego

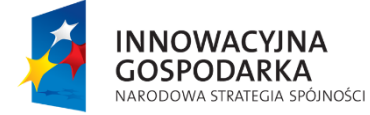

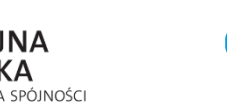

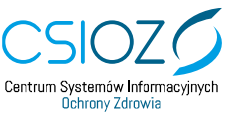

Unia Europejska Europejski Fundusz Rozwoju Regionalnego

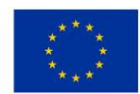

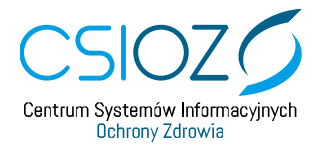

Aby zapisać wprowadzone dane o zrealizowanych dyżurach medycznych użyj przycisku **'Zapisz'** znajdującego się **na dole strony**. Po użyciu przycisku **'Zapisz'** system zaprezentuje komunikat informujący o poprawności zapisu danych. Komunikat należy potwierdzić przyciskiem **'Dalej'**.

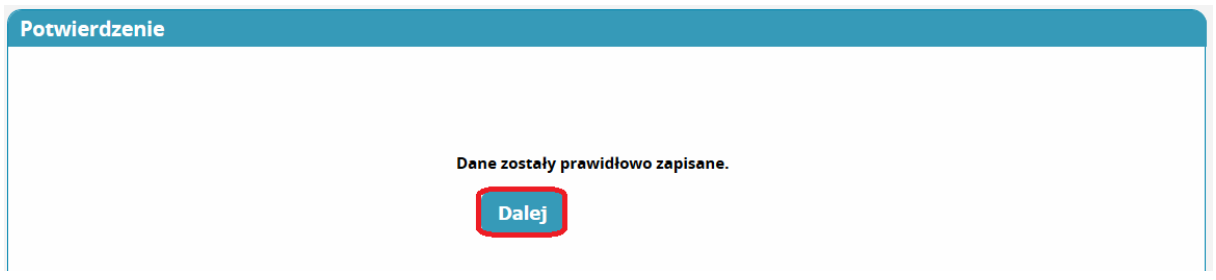

Rysunek 11 Potwierdzenie zapisania danych o zrealizowanych dyżurach medycznych.

Jeżeli podczas zapisywania danych wystąpi błąd, **na górze strony** w sekcji **'Lista błędów walidacji'** zostanie wyświetlony komunikat informujący o rodzaju błędu, a także o roku szkolenia, w którym nieprawidłowość wystąpiła. Komunikat zawierać będzie również informację dotyczącą nazwy kolumny oraz numeru wiersza w tabeli, w którym należy wprowadzić zmiany.

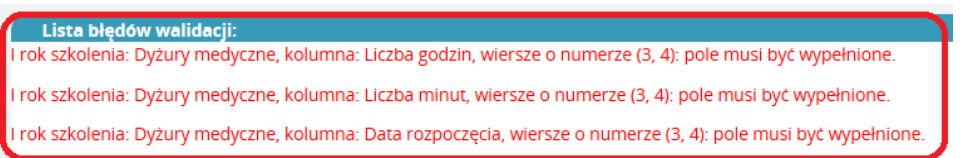

Rysunek 12 Komunikat o błędach, które wystąpiły podczas zapisu danych o zrealizowanych dyżurach medycznych.

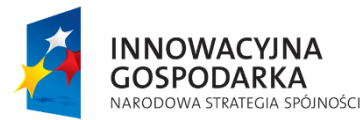

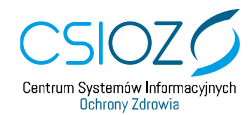

Unia Europejska Europejski Fundusz Rozwoju Regionalnego

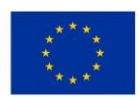

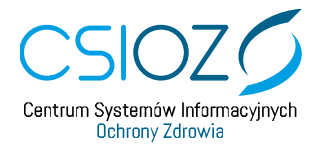

Po zapisaniu danych o zrealizowanych dyżurach medycznych, w sekcji **'Dyżury medyczne – podsumowanie'** zostanie zaktualizowana liczba godzin i liczba minut zrealizowanych dyżurów, która jest sumą liczby godzin i liczby minut wszystkich wprowadzonych i zapisanych przez lekarza dyżurów medycznych w danym roku szkoleniowym. Dane w tabeli **'Lista zrealizowanych dyżurów medycznych'** są domyślnie posortowane po kolumnie **'Data rozpoczęcia'**, od najmłodszej do najstarszej.

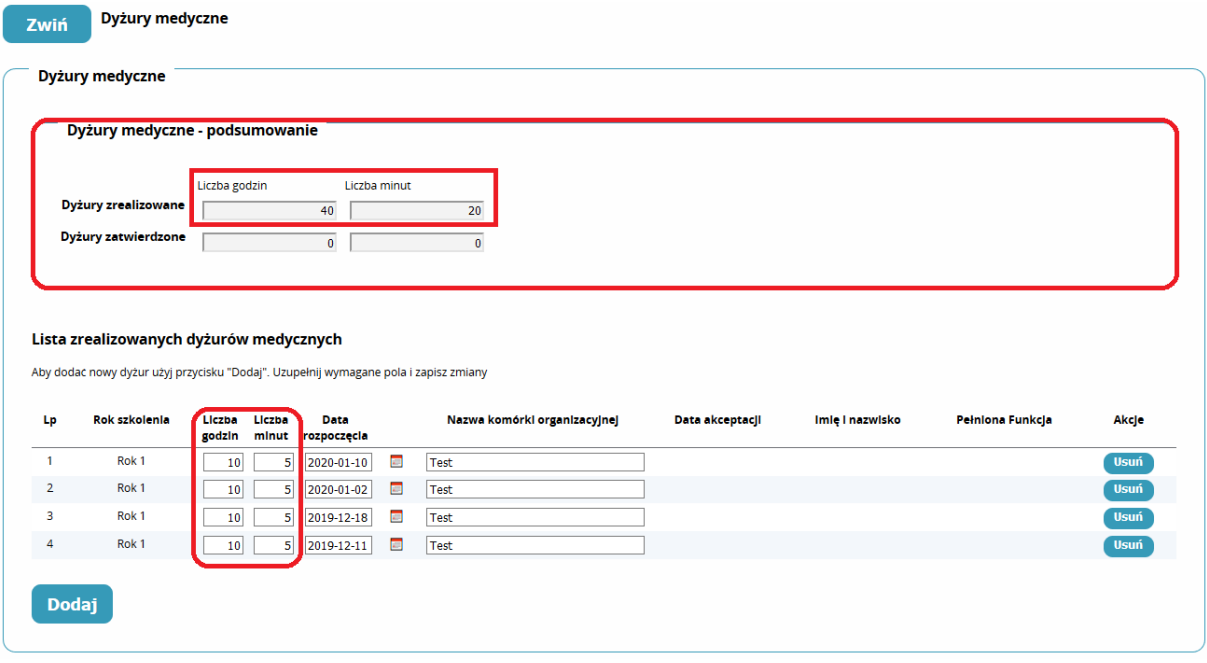

Rysunek 13 Sekcja 'Dyżury medyczne' po zapisaniu informacji o zrealizowanych dyżurach medycznych.

Po zapisaniu danych możesz kontynuować dodawanie informacji o kolejnych zrealizowanych dyżurach za pomocą przycisku **'Dodaj'**, a także edytować wprowadzone wcześniej dane w tabeli **'Lista zrealizowanych dyżurów medycznych'.** Dodawanie i edycja informacji o zrealizowanych dyżurach dostępne jest tylko do momentu akceptacji tych dyżurów przez kierownika specjalizacji / kierownika stażu.

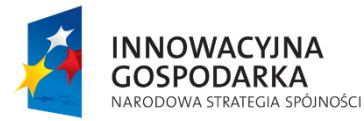

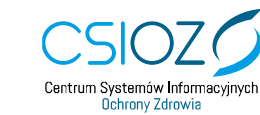

Unia Europejska Europejski Fundusz Rozwoju Regionalnego

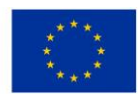

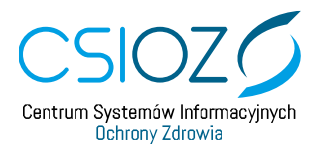

#### <span id="page-9-0"></span>**2. USUWANIE INFORMACJI O ZREALIZOWANYCH DYŻURACH MEDYCZNYCH**

Aby usunąć dane o zapisanym wcześniej dyżurze medyczny dla wybranego dyżuru użyj przycisku **'Usuń'** w kolumnie **'Akcje'**. Jeśli usuwasz dane dyżuru, który był już wcześniej zapisany, potwierdź usunięcie danych za pomocą przycisku **'Zapisz' znajdującego się**  na dole strony. Usuwanie wybranych dyżurów z tabeli **'Lista zrealizowanych dyżurów medycznych'** dostępne jest tylko do momentu akceptacji tych dyżurów przez kierownika specjalizacji / kierownika stażu.

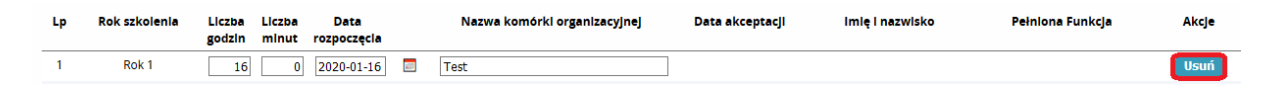

Rysunek 14 Lista zrealizowanych dyżurów medycznych – usuwanie zapisanego dyżuru

Każdorazowe zapisanie nowych danych o zrealizowanych dyżurach medycznych lub potwierdzenie usunięcia wybranych dyżurów z tabeli spowoduje przelicznie liczby godzin i minut zrealizowanych dyżurów medycznych w sekcji **'Dyżury medyczne – podsumowanie'**.

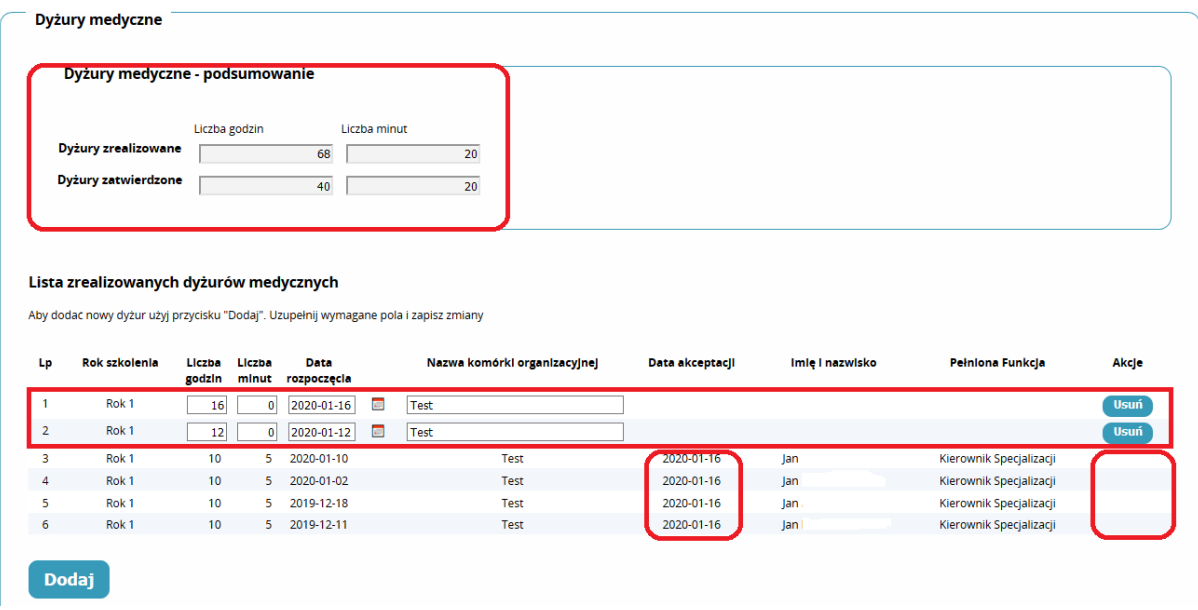

Rysunek 15 Sekcja 'Dyżury medyczne' po dodaniu nowych danych o realizacji dyżurów medycznych

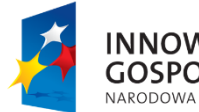

**INNOWACYJNA GOSPODARKA** NARODOWA STRATEGIA SPÓJNOŚCI

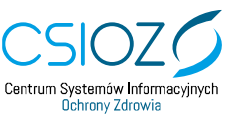

Unia Europejska Europejski Fundusz Rozwoju Regionalnego

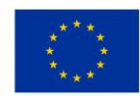

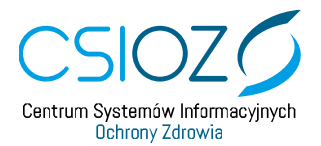

### <span id="page-10-0"></span>**3. PRZEGLĄD INFORMACJI O ZREALIZOWANYCH DYŻURACH MEDYCZNYCH PO ZATWIERDZENIU ZREALIZOWANIA ROCZNEGO PLANU**

Po zatwierdzeniu przez kierownika specjalizacji zrealizowania rocznego planu dla danego roku szkolenia dostępny jest tylko przegląd informacji o zrealizowanych dyżurach medycznych. Żadne zmiany w sekcji **'Dyżury medyczne'** dla zatwierdzonego roku szkolenia nie są już możliwe.

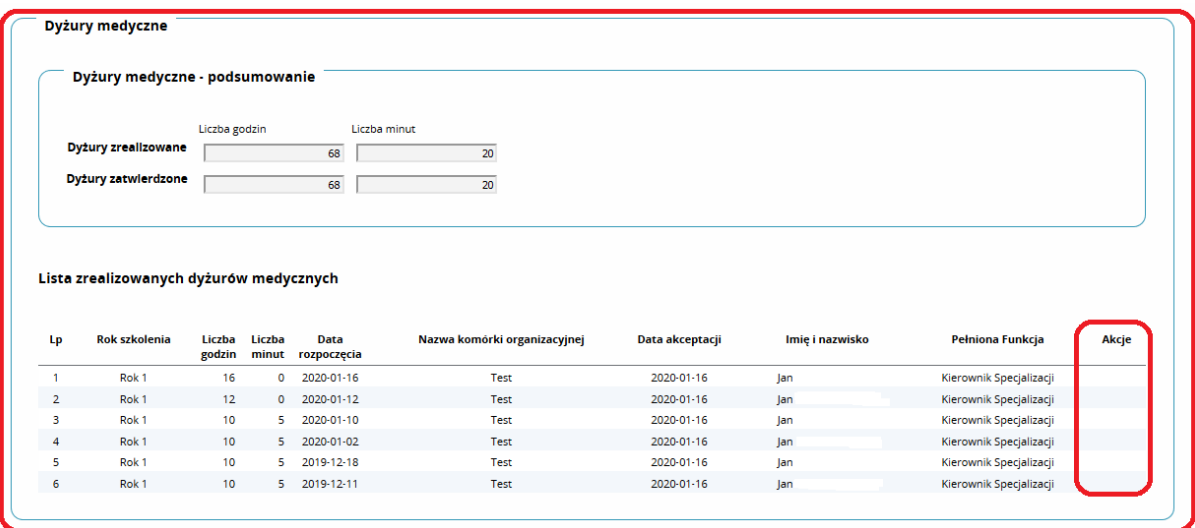

Rysunek 16 Sekcja 'Dyżury medyczne' po zatwierdzeniu zrealizowania rocznego planu dla danego roku szkolenia

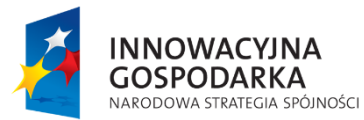

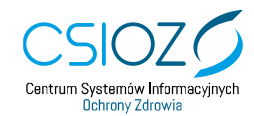

Unia Europejska Europejski Fundusz Rozwoju Regionalnego

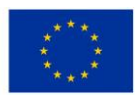

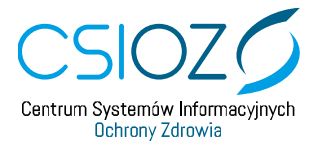

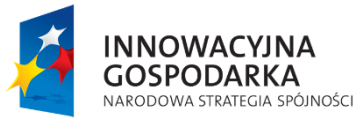

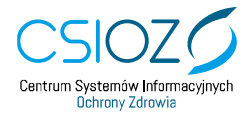

Unia Europejska Europejski Fundusz<br>Rozwoju Regionalnego

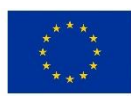